## Comment envoyer un fichier dans la zone de transfert ?

NB : exemple ici avec un élève de 6Q avec un cours de sciences.

D'abord, se rendre dans le « cours de mathématique », puis cliquer sur l'onglet « zone de transfert ».

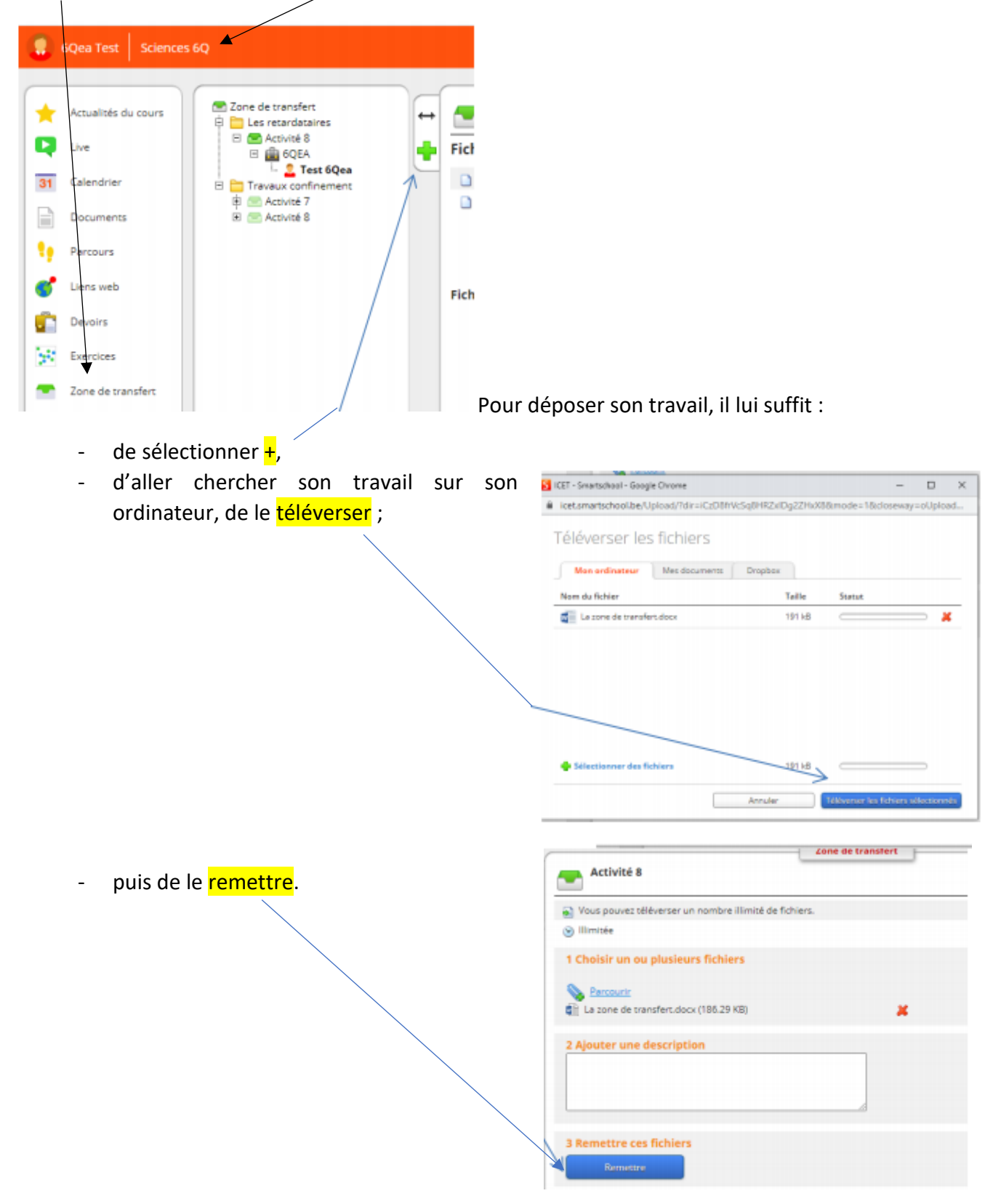